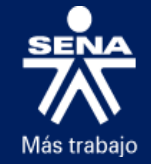

 $\mathcal{L}^{\text{max}}$ 

**DIRECCIÓN DEL SISTEMA NACIONAL DE FORMACIÓN PARA EL TRABAJO PROGRAMA DE FORMACIÓN CONTINUA ESPECIALIZADA - CONVOCATORIA DG-0001 DE 2018 ANEXO 12 – MANUAL DE INSTALACIÓN DEL FORMULARIO DIGITAL**

## **SERVICIO NACIONAL DE APRENDIZAJE SENA**

**DIRECCIÓN DEL SISTEMA NACIONAL DE FORMACIÓN PARA EL TRABAJO**

#### **CONVOCATORIA DG-0001 DE 2018 PROGRAMA DE FORMACIÓN CONTINUA ESPECIALIZADA**

**ANEXO 12.**

**MANUAL DE INSTALACIÓN FORMULARIO DIGITAL**

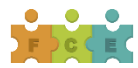

*Página 1 de 15*

# **CAPITULO 1. INSTALACIÓN DEL SOFTWARE DE JAVA**

### **IMPORTANTE: PARA INSTALAR EL PROGRAMA, SE RECOMIENDA EL ACOMPAÑAMIENTO DE UN INGENIERO DE SISTEM AS**

Para realizar la instalación del software conéctese como administrador de su máquina y siga las siguientes instrucciones:

1. Descargue el software de Java (JRE) versión 1.4.2.06, requerido para el funcionamiento del formulario digital; en los equipos que cuenten con el sistema operativo Windows 7, 8 u 8.1 ya sea de 32 o 64 bits, adicionalmente se debe instalar el Java 7, el cual puede ser descargado del sitio web del SENA, en el botón "Empresarios" ubicado en la parte superior de la pantalla y siguiendo la siguiente ruta: "**Programa Formación Continua Especializada 2018"**

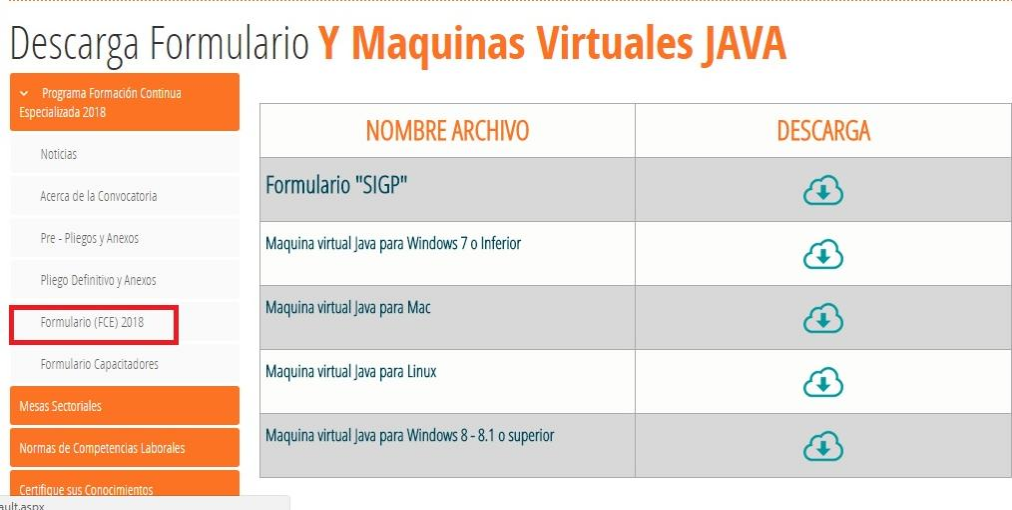

Existe una versión para cada sistema operativo, a saber:

- Para Windows descargue el ejecutable "jre\_windows.exe"
- Para Linux descargue el ejecutable "jre\_linux.bin"
- Para Mac descargue el ejecutable "jre\_mac.dmg"

.<br>SENA > Inicio > Empresarios > Descarga Formulario

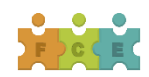

*Página 2 de 15*

2. Una vez descargado el software haga doble click sobre el ejecutable.

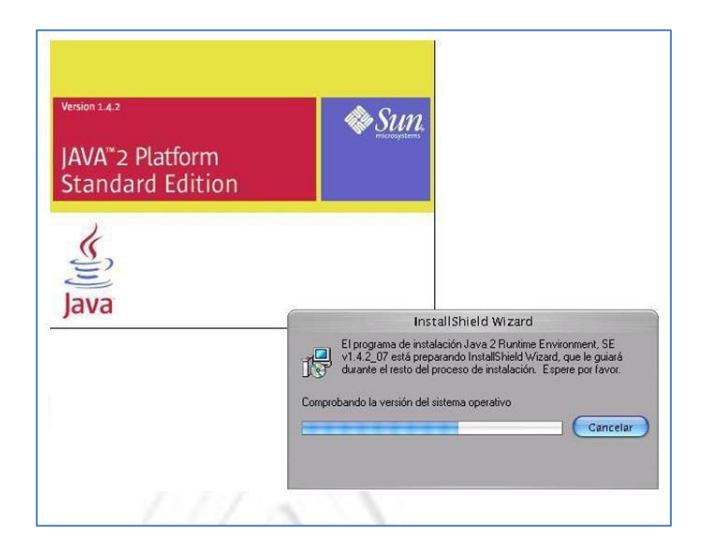

3. Lea y acepte el acuerdo de licencia del software

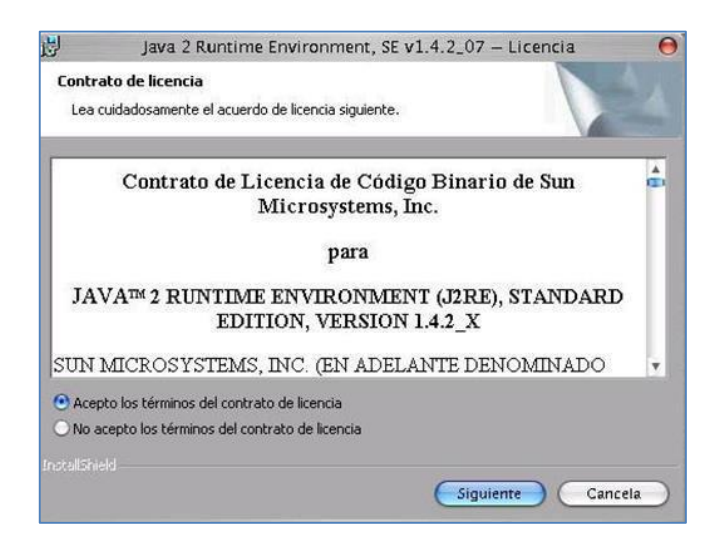

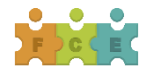

4. Seleccione el tipo de instalación del software; se recomienda escoger *típica*.

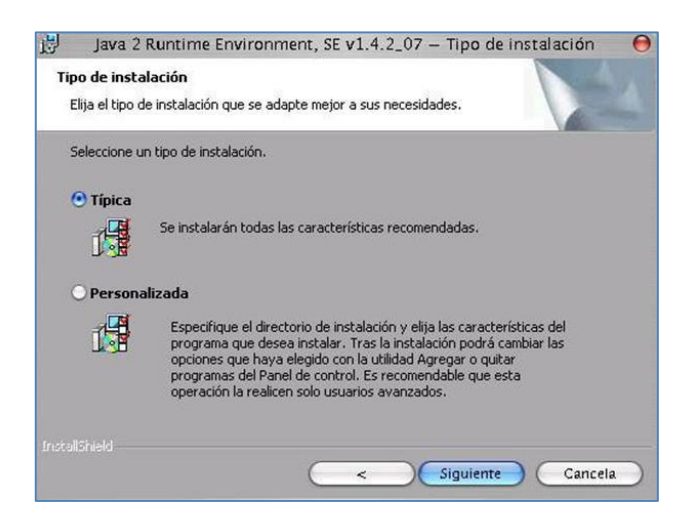

5. Espere unos minutos, mientras se instala completamente el software.

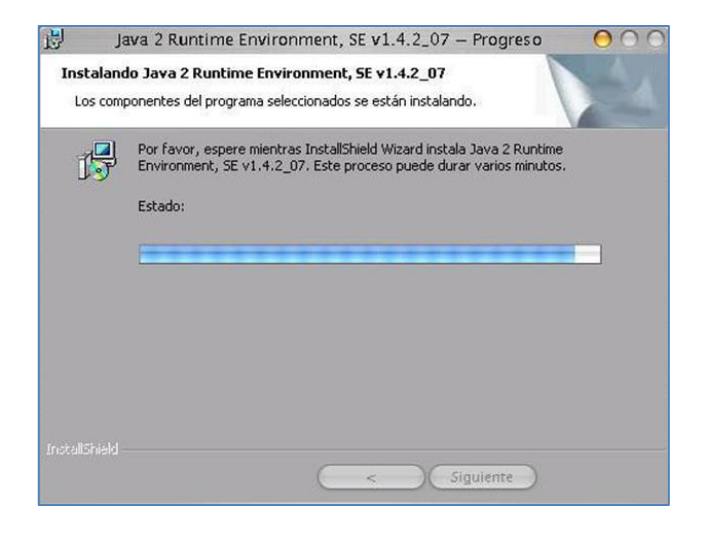

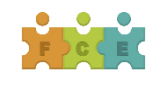

*Página 4 de 15*

6. Al finalizar la instalación se mostrará un mensaje informativo como lo muestra la gráfica y se le solicitará que pulse el botón de *finalizar* para terminar.

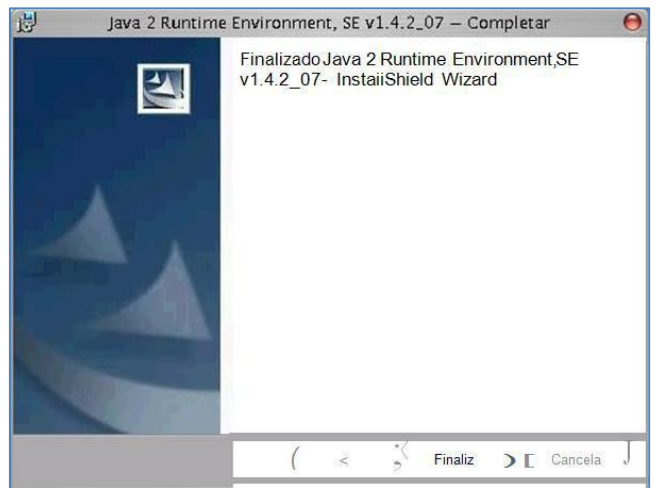

# CAPITULO 2. INSTALACIÓN DEL SOFTWARE DEL FORMULARIO

1. Cree una carpeta nueva en el escritorio o en el destino de preferencia del usuario.

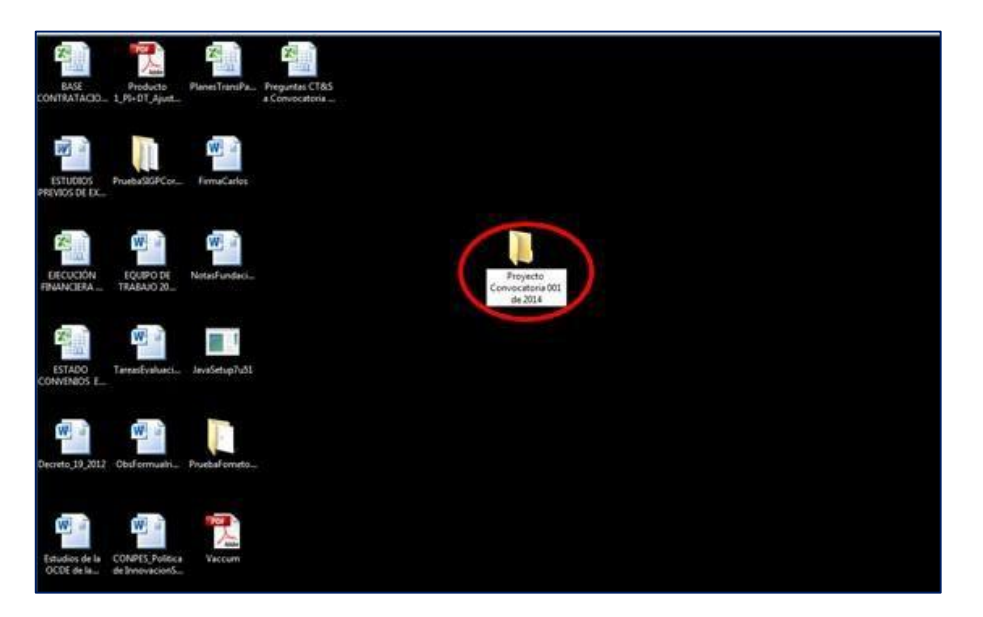

- 2. Dentro de la carpeta, cree dos subcarpetas:
	- La primera para descomprimir el archivo.

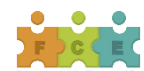

La segunda para instalar el formulario.

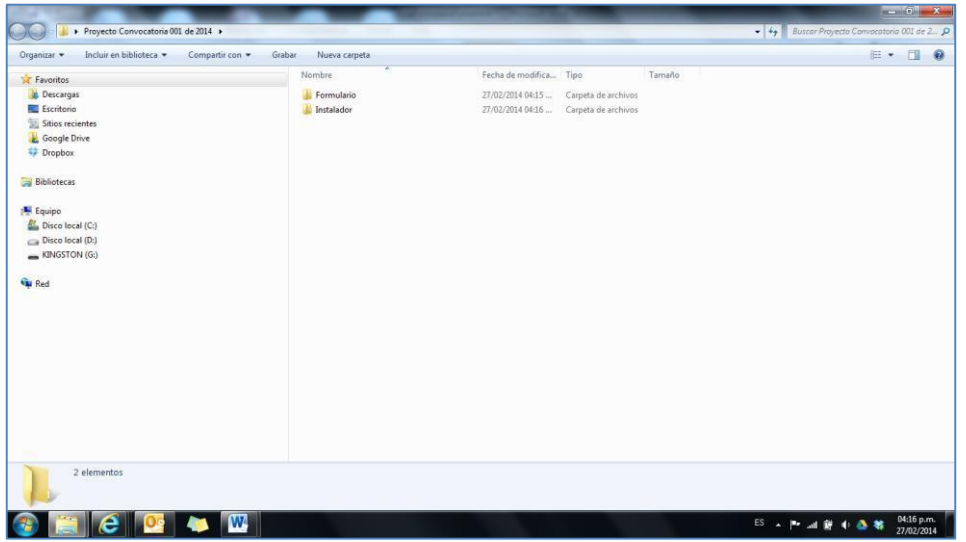

3. Una vez instalado el Runtime de Java requerido para el funcionamiento del formulario, descargue de la página web del SENA el formulario para la presentación de proyectos. El archivo que se descarga tiene el nombre de *"install.jar*".

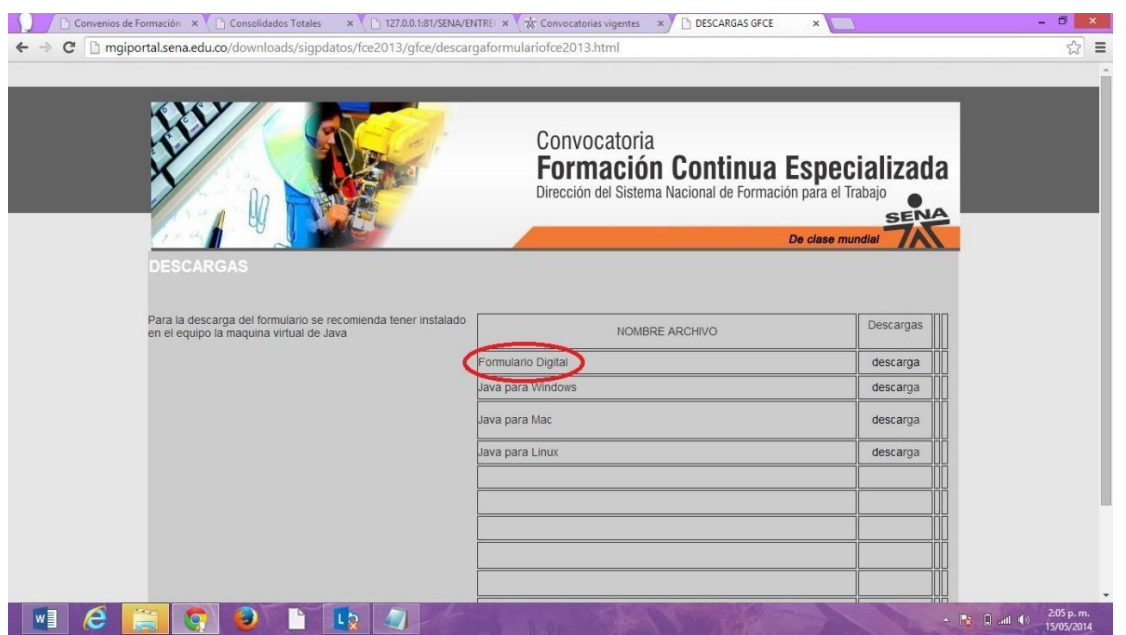

Se descarga un archivo comprimido .ZIP o .RAR

4. Vaya al archivo .ZIP que se descargó:

- Seleccione la opción *extraer en*
- Busque la ruta de la carpeta creada como instalador.

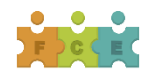

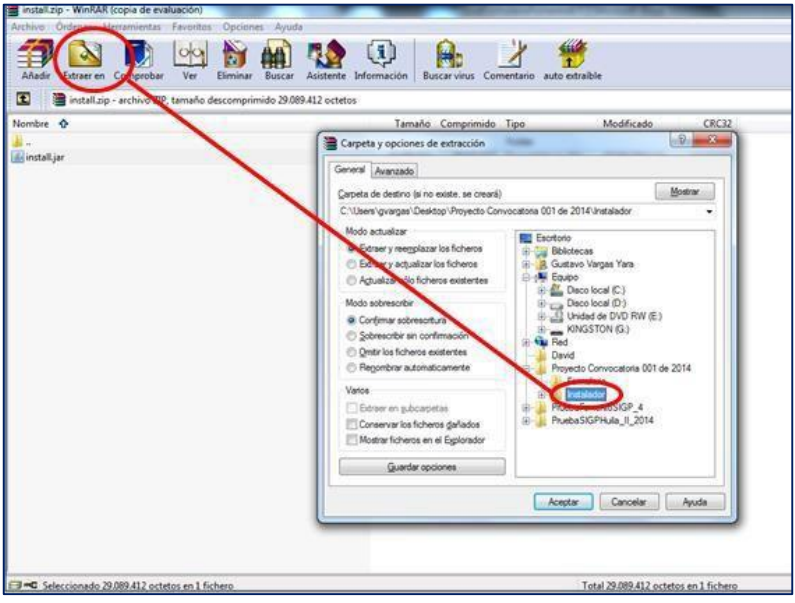

5. Vaya la carpeta donde está el instalador *install.jar* y dé doble click para ejecutar.

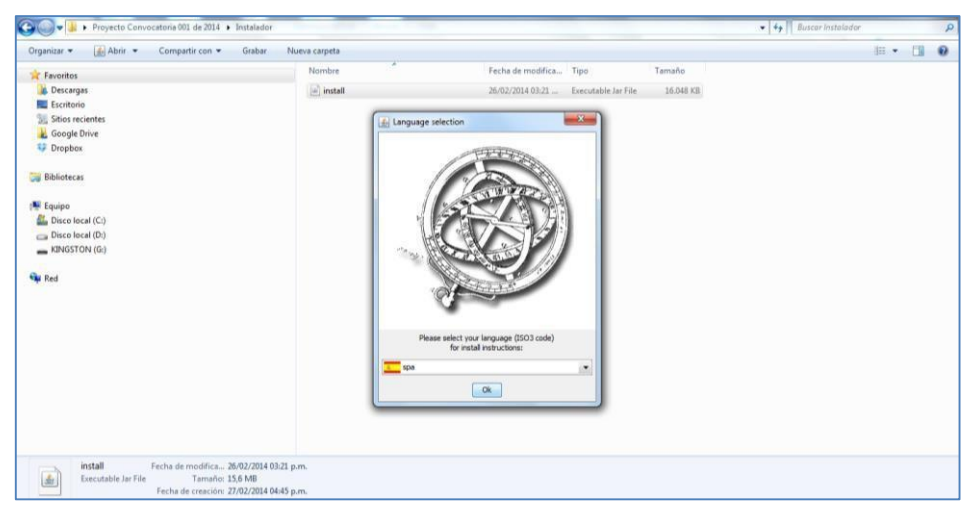

6. Seleccione el idioma con el cual va a realizar la instalación, por defecto está seleccionado español.

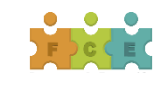

*Página 7 de 15*

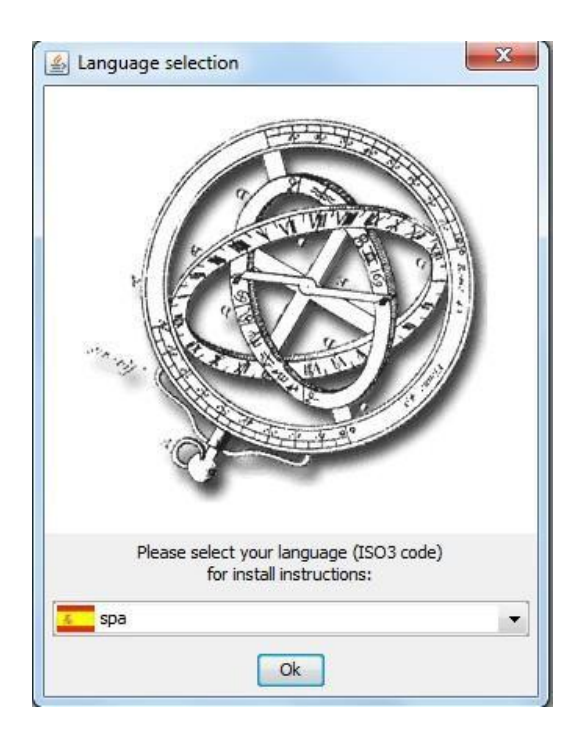

7. El programa de instalación ejecuta un asistente; como primera medida encontrará una bienvenida con datos básicos del programa de instalación. Seleccione *"siguiente*" para continuar.

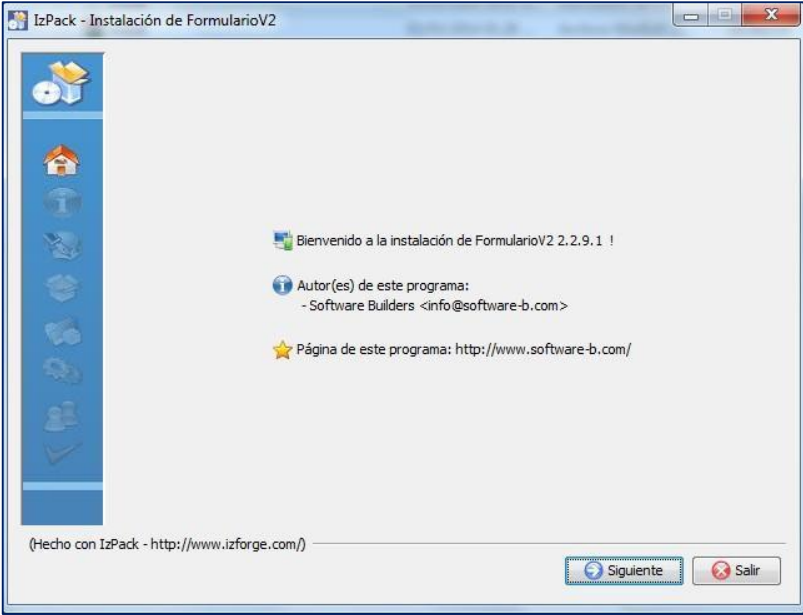

8. En la siguiente ventana encontrará información del software que va a instalar. Seleccione *"Siguiente*" para continuar.

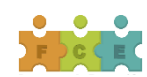

*Página 8 de 15*

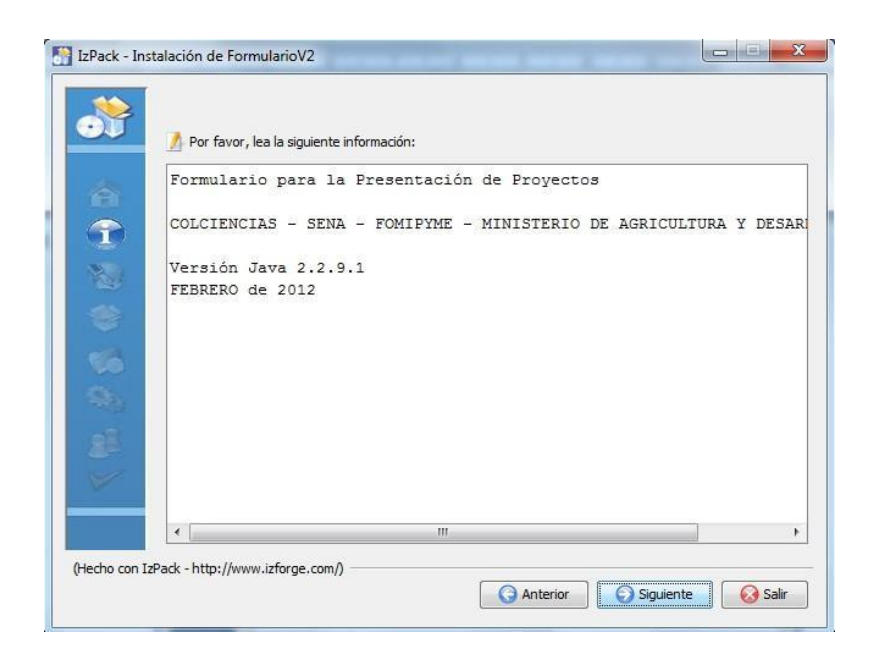

9. A continuación se presenta información de los términos de la Licencia. Acepte los términos y de click en *"Siguiente*" para continuar.

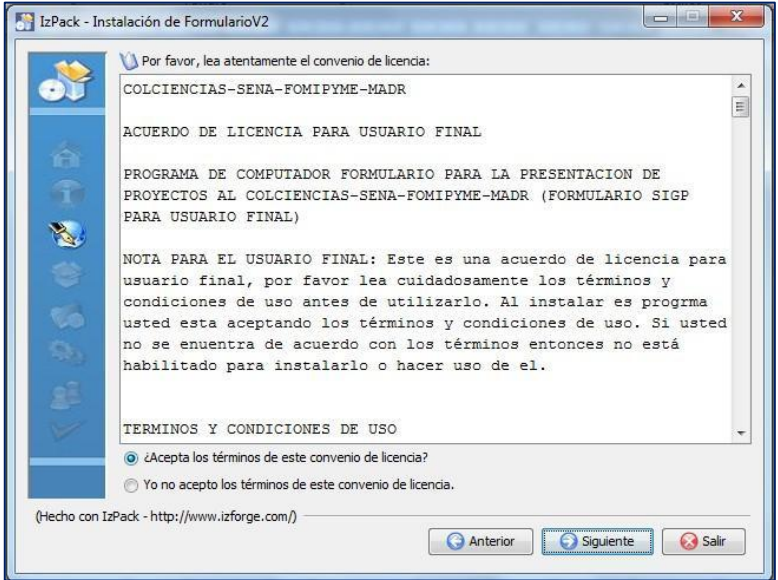

10. Introduzca la ruta donde se instalará el formulario, seleccione la opción *"escoger"*

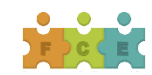

*Página 9 de 15*

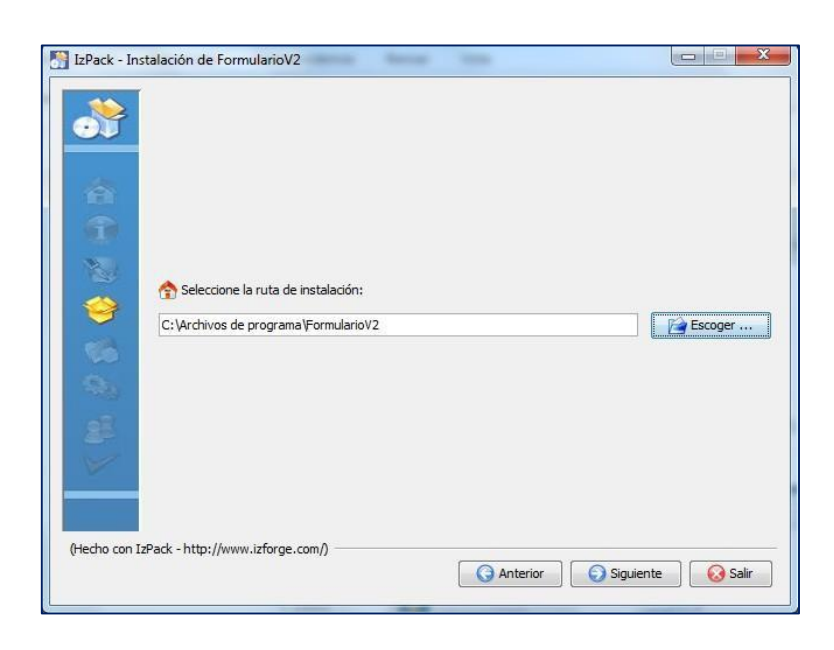

11. Introduzca la ruta donde se instalará el formulario, creado previamente (numerales 1 y 2 de este capítulo) y seleccione la opción *"escoger."*

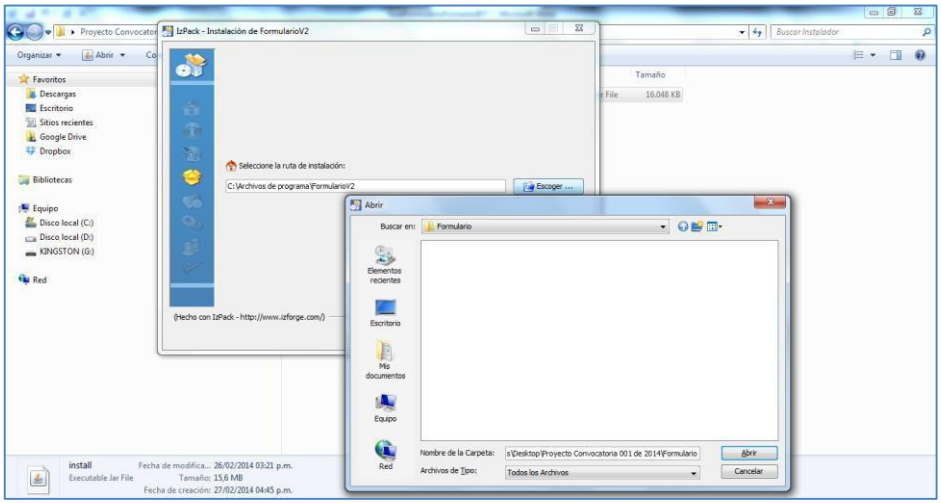

12. Una vez seleccionada la carpeta *"Formulario"*, la aplicación le mostrará un mensaje que indica *"¡El directorio ya existe! ¿Confirma su deseo de hacer la instalación ahí y sobreescribir posibles ficheros existentes?"*, seleccione *"Sí"* para continuar. Recuerde que para evitar pérdidas de información, debe haber creado previamente la carpeta para instalar la aplicación.

Recomendación: Si el formulario ha sido instalado previamente, se debe tener en cuenta la creación de una nueva carpeta en la ubicación de su preferencia. Esto con el fin de evitar errores en la instalación.

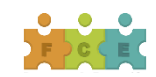

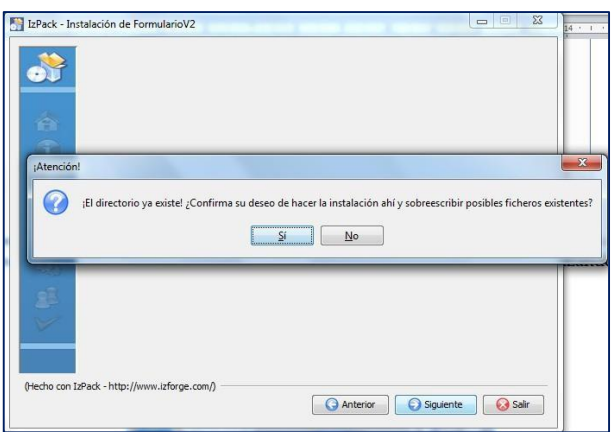

13. La ventana mostrará el paquete que se instalará, seleccione *"Siguiente*" para continuar.

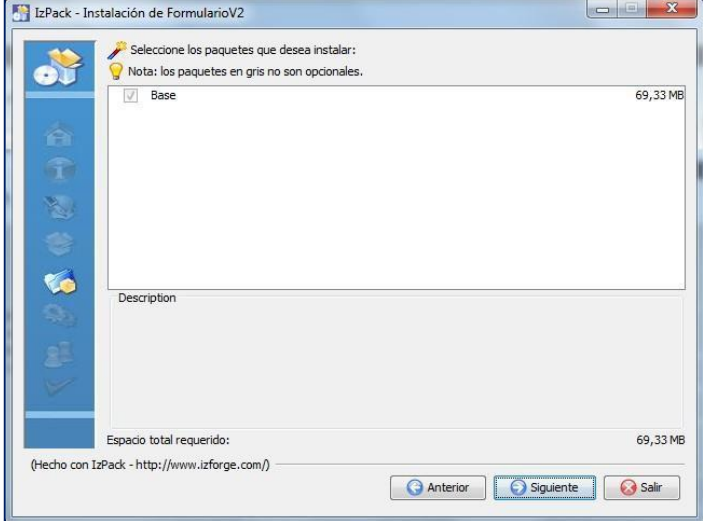

14. La pantalla mostrará el grupo de programas para accesos directos, no seleccione ninguno; la aplicación por defecto le creará únicamente el acceso directo de la aplicación en su escritorio (verifique que esté activa la opción "*Crear acceso directo en el escritorio* (Usuario actual)." Seleccione *"siguiente*" para continuar.

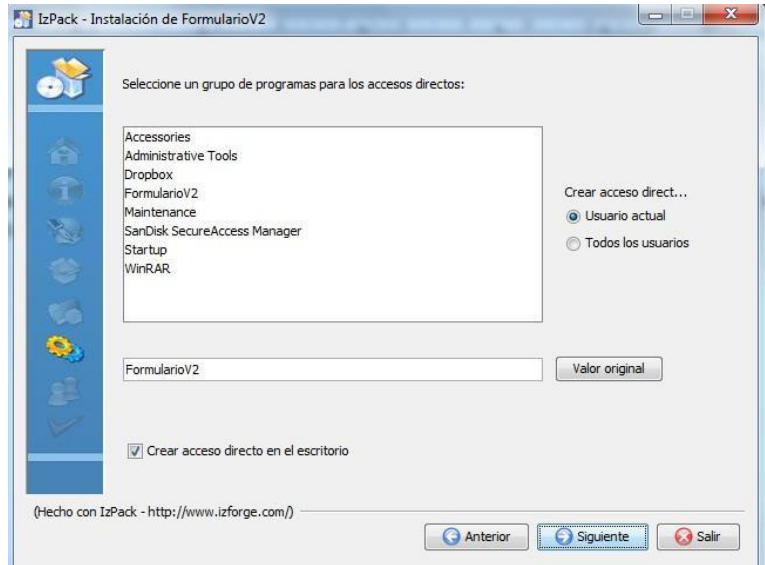

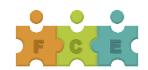

15. Espere unos minutos hasta que termine la carga del software.

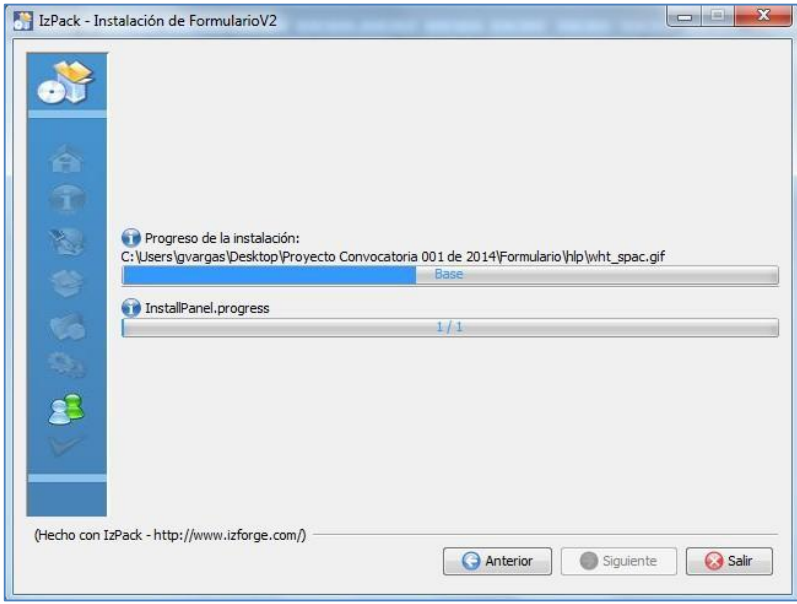

16. Al terminar indicará que la instalación ha sido completada; seleccione *"siguiente".*

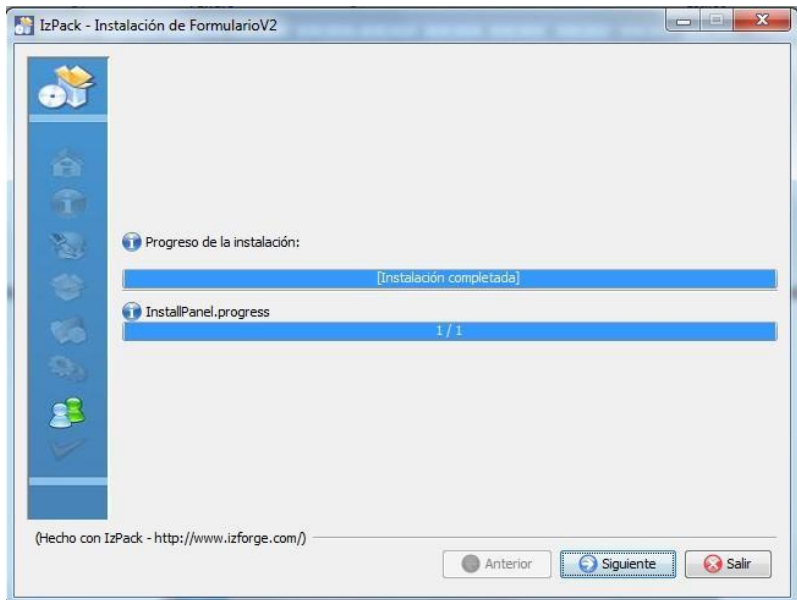

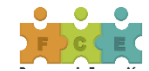

17. Finalmente observará el resumen de la instalación, seleccione *"Hecho*."

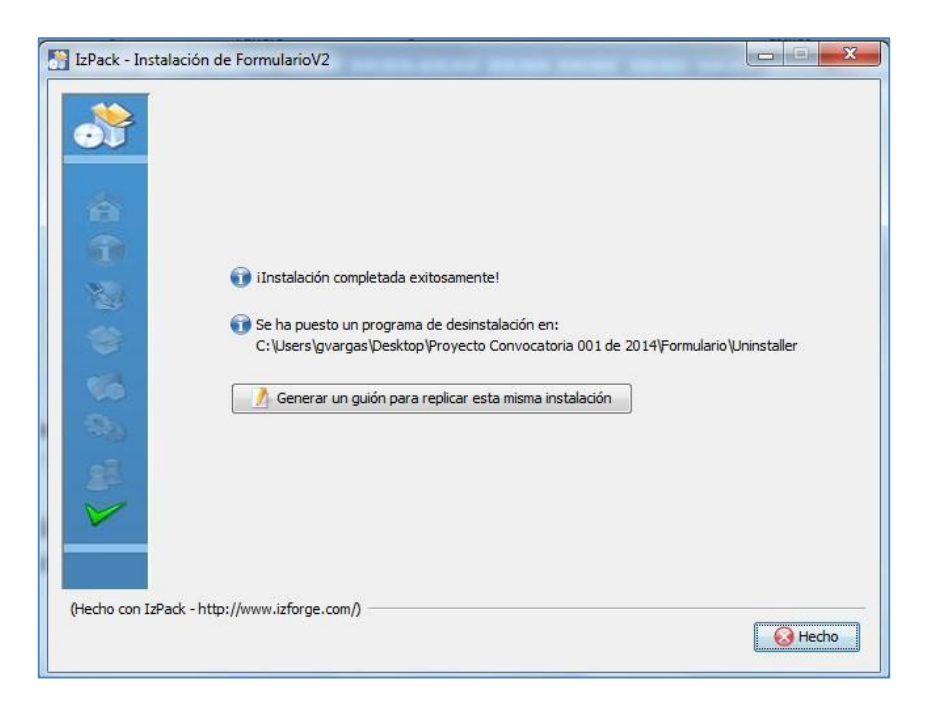

Al finalizar la instalación, podrá confirmar que los archivos del programa se encuentran en la carpeta previamente creada.

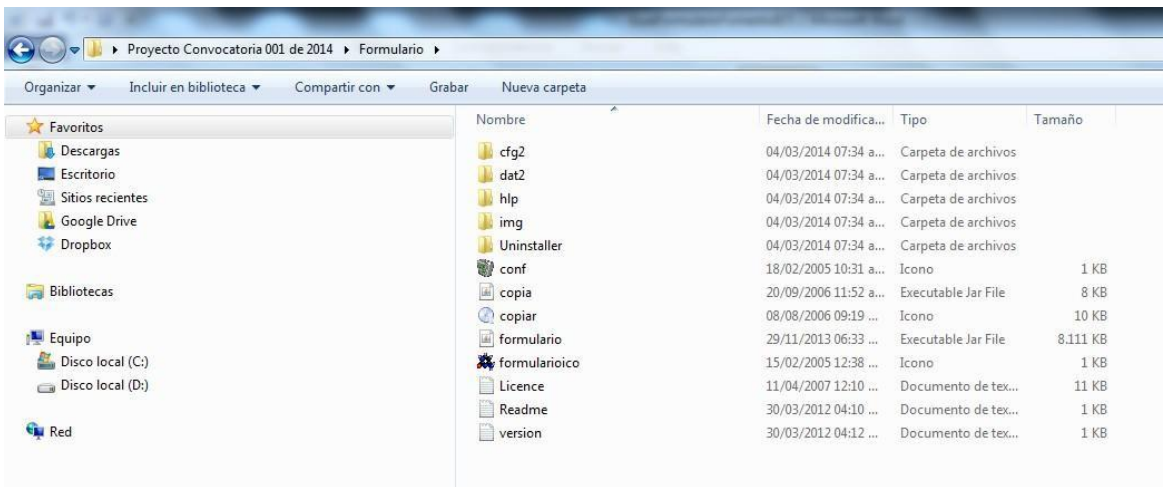

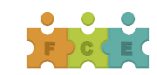

En el escritorio, encontrará un icono de acceso directo con el nombre de formulario:

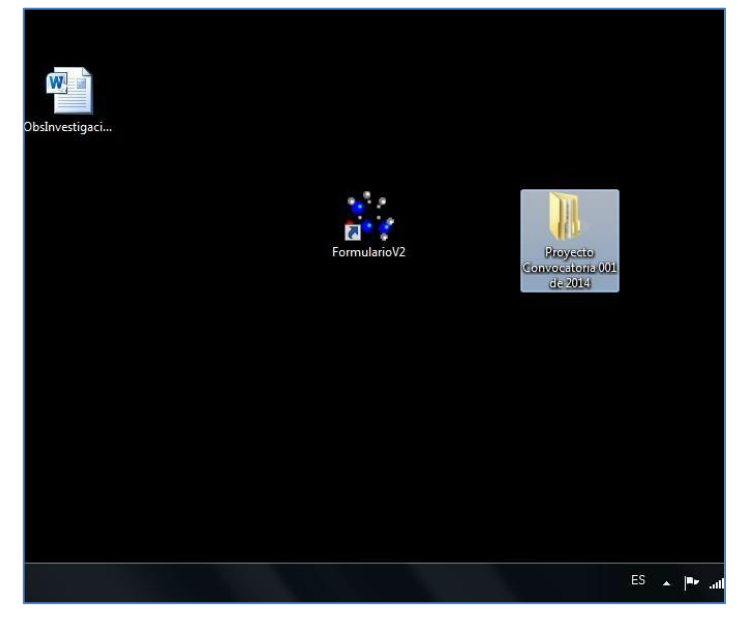

Una vez seleccionado el acceso directo, podrá ingresar a la aplicación para el registro del proyecto.

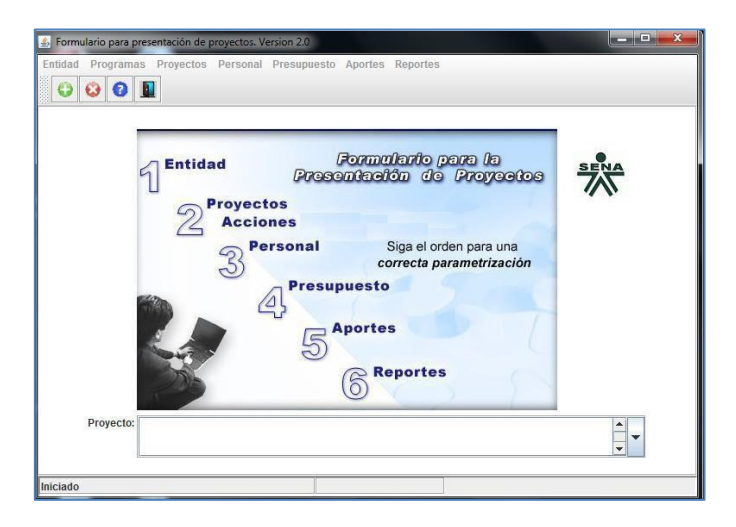

**Si presenta dudas o inquietudes acerca de la instalación del formulario puede dirigirlas al correo [convocatoriafce2018@sena.edu.co](mailto:convocatoriafce2018@sena.edu.co) O se pueden comunicar a los siguientes números: Fijo 5461500 EXT 12344**

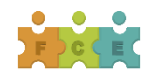